Alfred Health Library Service

# **Introduction to EndNote X7**

# **Training Notes (ver 1)**

# Table of Contents

- 1. CREATING A NEW ENDNOTE LIBRARY
- 2. IMPORTING JOURNAL TERM LISTS
- 3. MANUALLY INPUTTING REFERENCES
- 4. CHOOSING OUTPUT STYLES IN ENDNOTE
- 5. DIRECT EXPORT OF REFERENCES INTO ENDNOTE
- 6. ONLINE SEARCH (USING A CONNECTION FILE)
- 7. IMPORTING REFERENCES (USING AN IMPORT FILTER)
- 8. LABELS, GROUPS AND LINKING/SEARCHING OF PDF's
- 9. USING ENDNOTE WITH MICROSOFT WORD

#### APPENDIX

- A. CUSTOM INSTALLATION
- B. ENDNOTE WEB
- C. PREFERENCES

#### **HELP**?

- **The Help function can also provide assistance by clicking on Help on the menu.**
- The extended list of import filters, connection files and output styles can be downloaded from [www.endnote.com.](http://www.endnote.com/) This includes connection files for a number of local University Library catalogues.
- Monash University preferred Harvard style, and a superior Vancouver style can be found at : <http://www.library.uq.edu.au/research-support/output-styles>

# **1. CREATING A NEW ENDNOTE LIBRARY**

- 1. Start the EndNote Program.
- 2. Select the top option **Create a new EndNote Library**, OK.
- 3. Create the name of your library, and choose location to save.

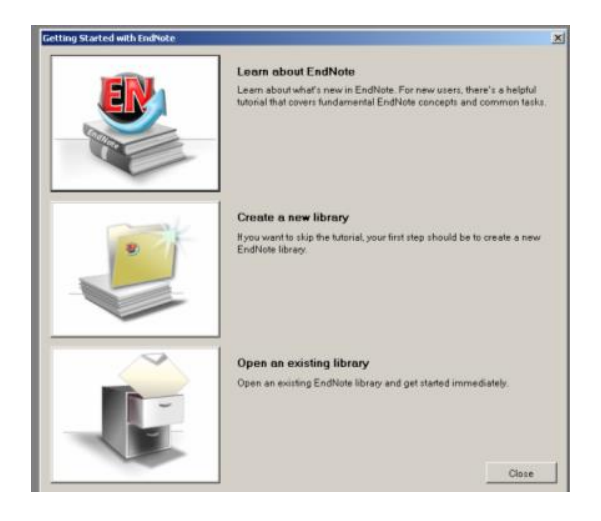

# **2. JOURNAL TERMS LIST**

To help EndNote correctly abbreviate Journal names it is useful to download the Medical journal "Term Lists" when creating a new EndNote Library.

- 1. From the Tools menu, select **Open Term Lists**
- 2. Click on the **Journal Term List**, and select the **Lists tab**.
- 3. From the box select **Import list**.
- 4. Find the Term List directory which is located in the EndNote program folder ie c:\Program Files\EndNote X7\Terms Lists\
- 5. Click on **Medical.txt** and OK to import Term Lists.

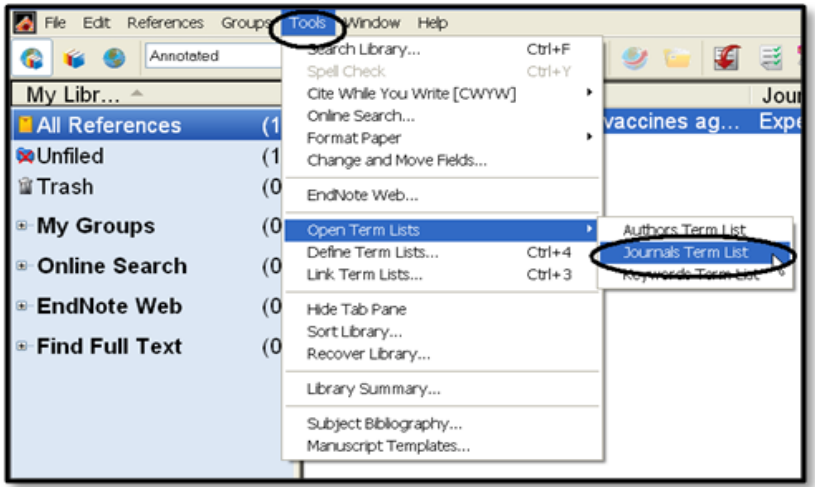

# **3. MANUALLY INPUTTING REFERENCES**

Although it is much faster to input references (citations) using bibliographic databases, sometimes references from books or journals will need to be typed into your EndNote library manually.

- 1. From the **References** menu select **New Reference**
- 2. Select type of reference from the pull-down box, Journal Article, Book or Book Section are the most commonly used.
- 3. For example type in the following reference :

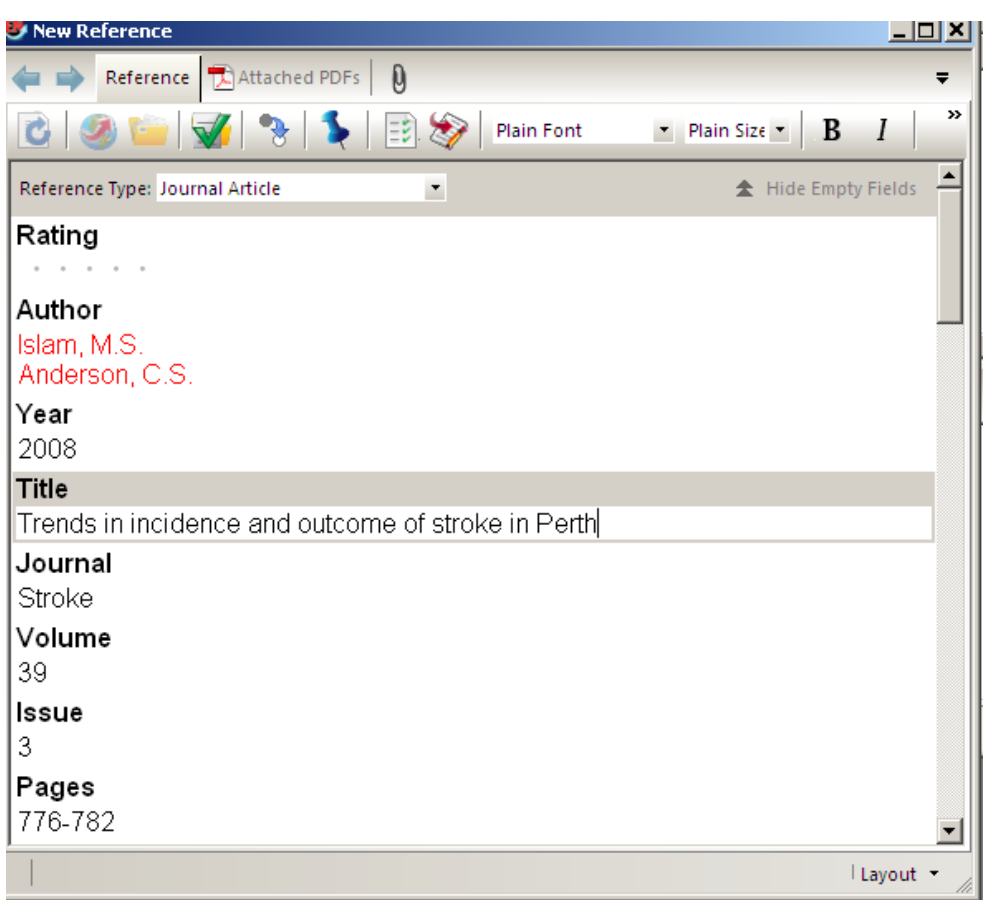

4. When the reference is completed you will need to click on file and save and then close the window.

**TIP** : To input organisations as authors put a comma at the end of the organisation name ie : **World Health Organization,**

**TIP** : If your reference is not from a journal will need to change the Reference Type to the applicable source, such as book, book section, webpage etc.

## **4. CHOOSING OUTPUT STYLES IN ENDNOTE**

Journals and Books require references to recorded in specific styles, often with journal titles abbreviated. The Vancouver style is generally used with journals, whereas the Harvard style is often used with books. The style used by a specific journal can also be found by using the Style pull-down box on the EndNote toolbar, and selecting Select another style :

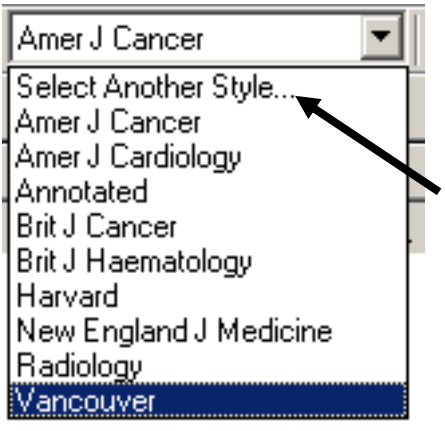

A specific style can be further edited by going to :

**Edit Output Styles Open Style Manager**

After finding the specific Style required, select **Edit** and field to edit, such as Journal Names, the citation template or bibliography template.

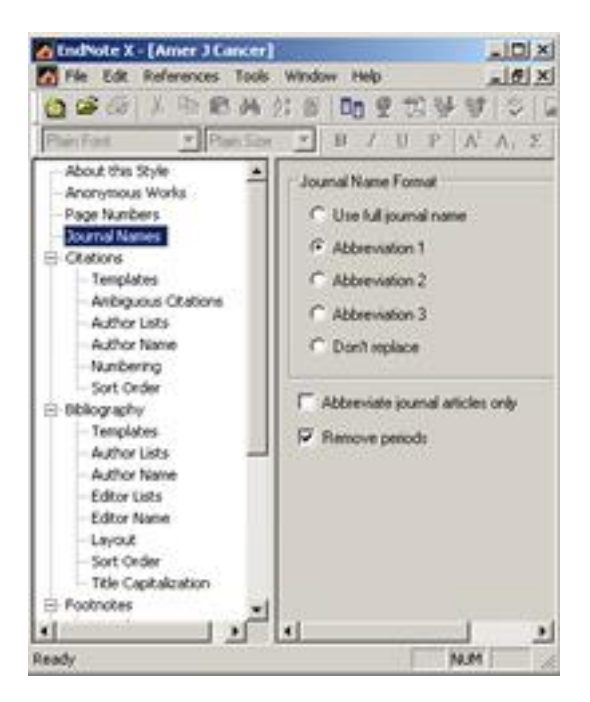

## **5. DIRECT EXPORT OF REFERENCES INTO ENDNOTE**

After completing a search of a database, references can be exported directly to an EndNote library. This process is supported by OvidSP databases, PubMed, Google Scholar, and also many ejournals for direct export of individual citations. The following example is from OvidSP Medline :

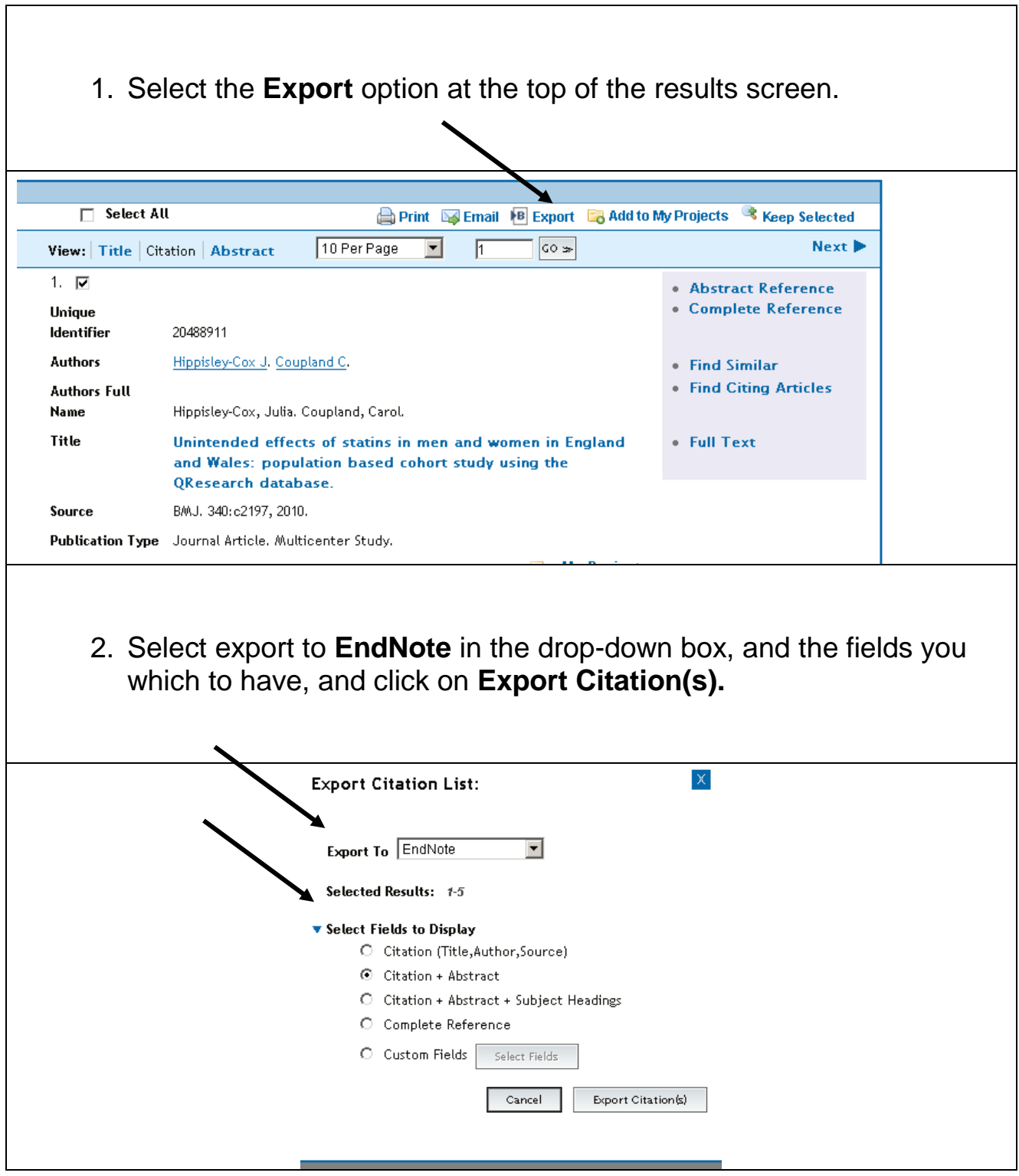

When your references appear in the EndNote screen, double-click on any reference to check which fields have been transferred.

When using PubMed there is a method to export selected citations into EndNote, by using the **Send to** option, choosing **Citation Manager** for the destination, and clicking on **Create File** to start the process.

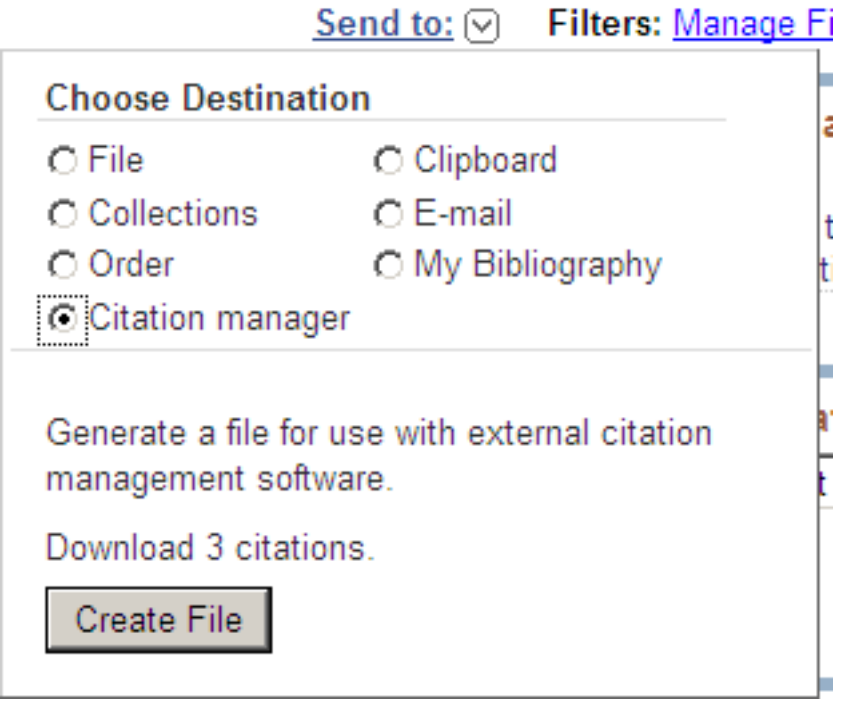

When using Google Scholar (scholar.google.com) you can export citations using the **Cite** link underneath references, and then use the **Import into EndNote** link in the popup box to move the full citation information into EndNote.

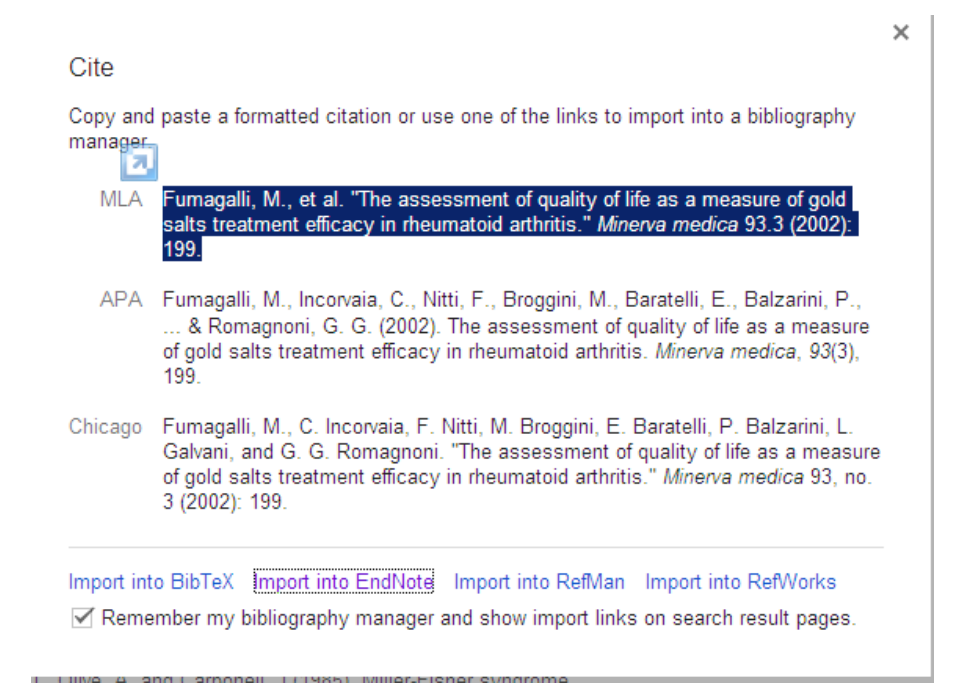

## **6. ONLINE SEARCH (USING A CONNECTION FILE)**

Databases such as Medline (PubMed) can be searched without leaving EndNote by using **Online Search**. Three search modes are available when using online search.

- **Integrated Library and Online Search Mode**
- **Local Library Mode**
- **Online Search Mode** (Temporary Library)

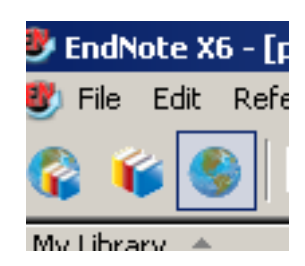

**TIP** : Online Search Mode is the safest mode, avoiding accidently dumping irrelevant citations into your EndNote library. Use the search mode icons, on the top left-hand side of the screen, to change modes.

From the EndNote side panel under **Online Search** click on **PubMed** (NLM)

#### **The search screen will appear at the top of the screen.**

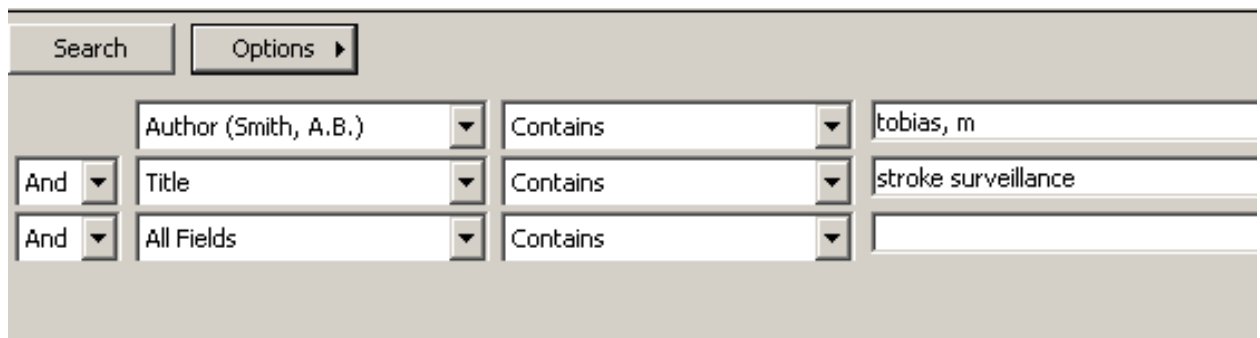

Move selected citations to library using the **Copy to Local Library** icon.

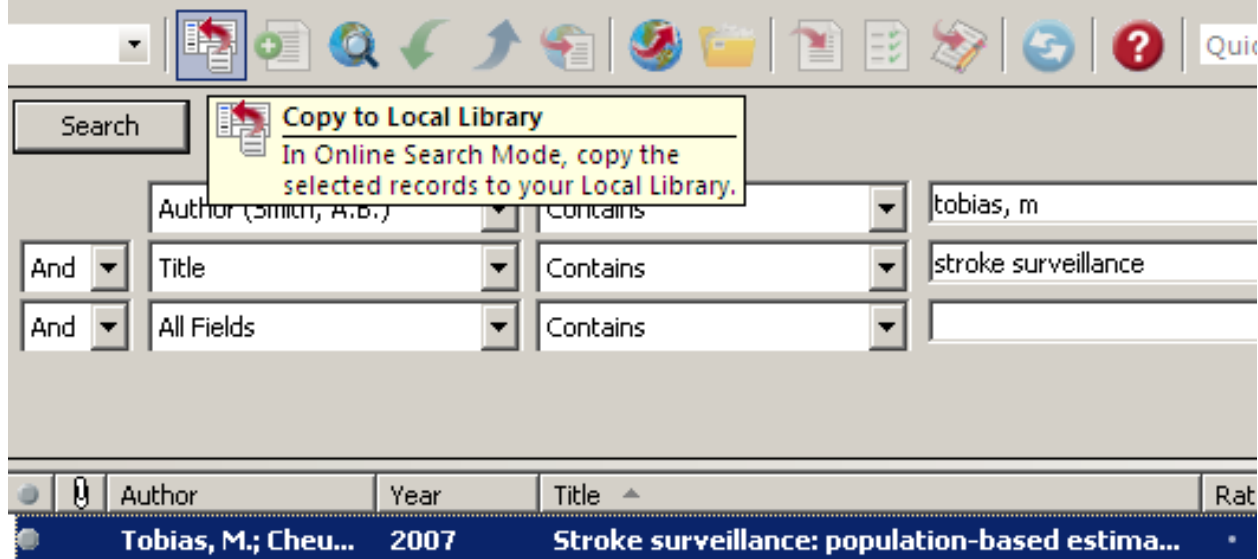

Within the list of Online Search connections are many useful sites for finding **book references** which include :

**Monash University University of Melbourne National Library of Medicine Library of Congress**

(NB : these sites are **blocked** when using Alfred Health computers)

## **7. IMPORTING REFERENCES (USING AN IMPORT FILTER)**

EndNote is able to import references which have been **saved as a file** when using databases such as PubMed or OvidSP Medline.

**Step 1** is to save references in the **correct format** when using a database so that EndNote can interpret fields when importing data.

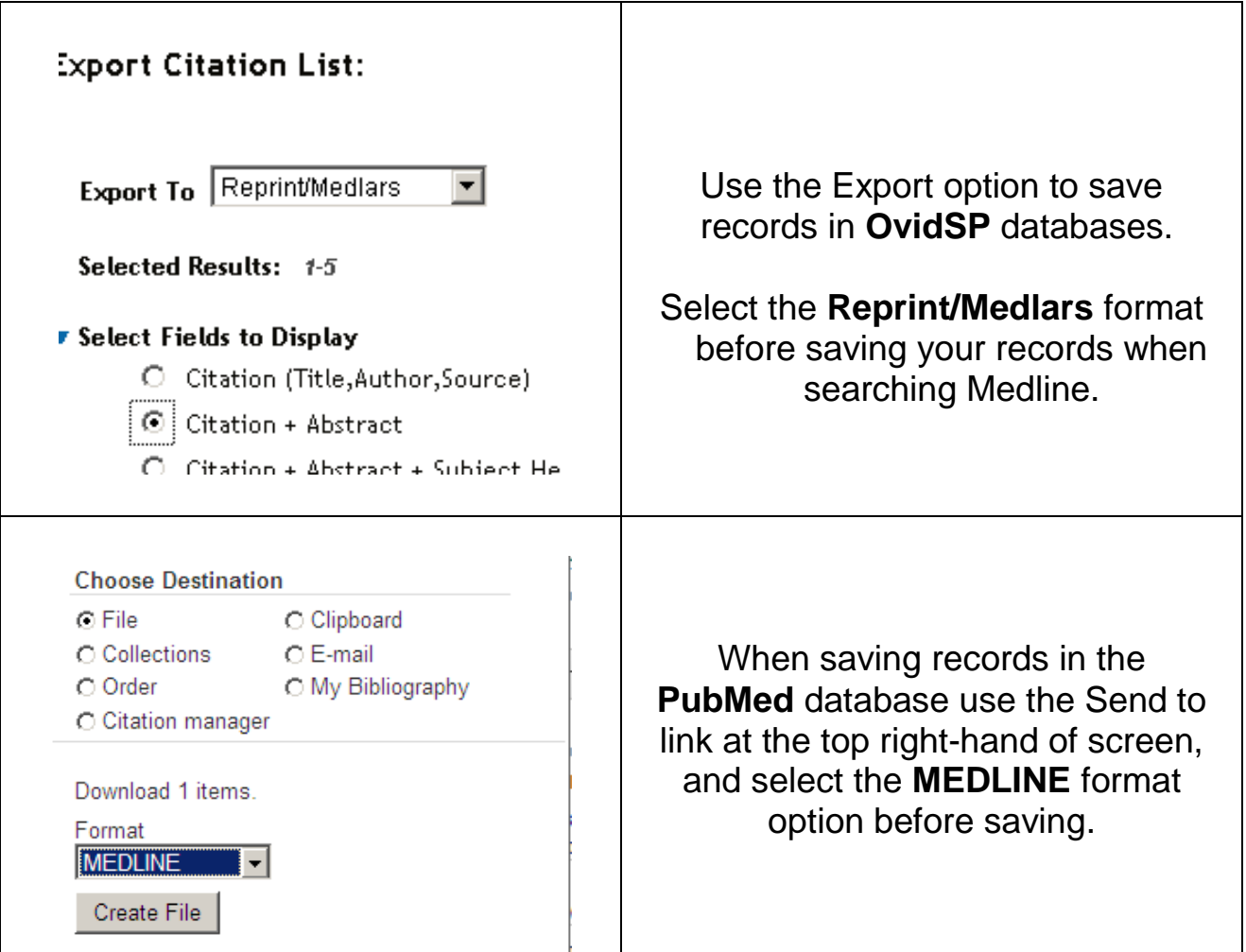

**Step 2** is to import the file of references into EndNote, choose from the toolbar :

File  $\longrightarrow$  Import  $\longrightarrow$  Choose File  $\longrightarrow$  *locate file* 

From the **Import Option** list choose **Other filters** to find correct file format, then click on **Import**.

**Common import filters** : PubMed (NLM), MEDLINE (OvidSP), EMBASE (OvidSP), CINAHL (Ebscohost), PsycInfo (Ebscohost).

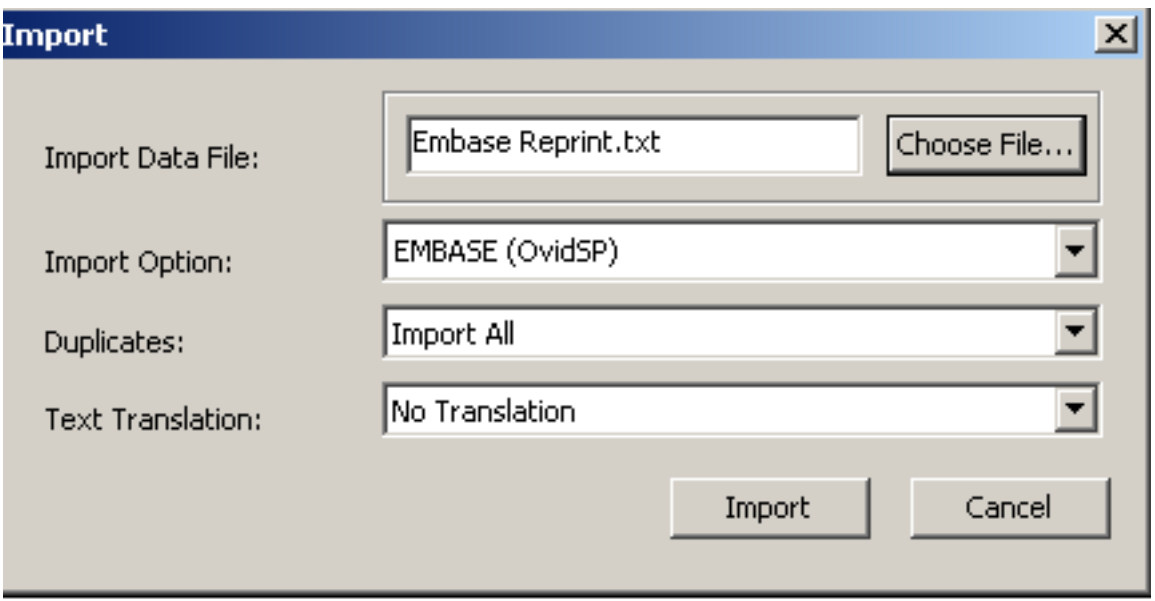

## **8. NOTES, LABELS, GROUPS AND PDF's**

After you have successfully added references into your EndNote Library, individual references can be made more useful by adding research notes, or labels; creating EndNote groups, and linking full-text pdfs to references.

## **ADDING DATA TO FIELDS**

Double click any reference and add your own information to fields within a reference, ie research notes.

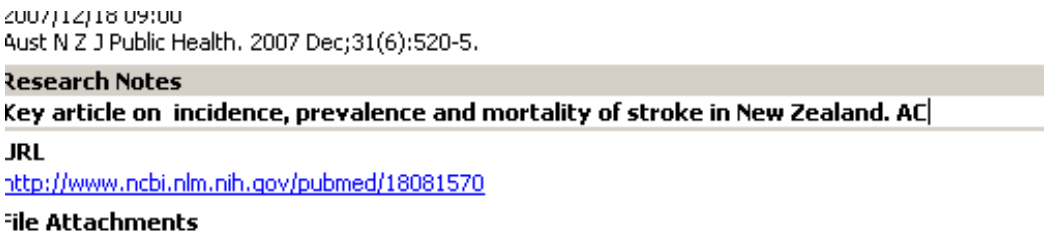

Information can be added to the **Label** field, which will be displayed in the reference summary line screen, and can be used when searching your library.

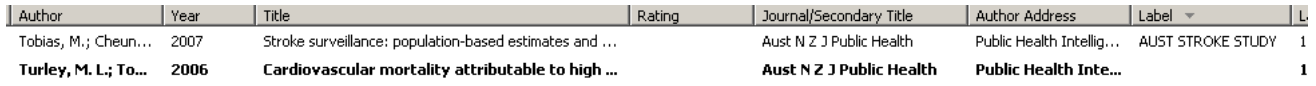

#### **GROUPS**

Under the Group tab at the top of the EndNote screen are options to create a **Group**, create a **Smart Group**, and create a **Group Set**. Groups allow you to manually group references together by dragging and dropping. Smart groups use a search profile to automatically add references into a group. Group sets are useful to further divide a topic into smaller sub-divisions.

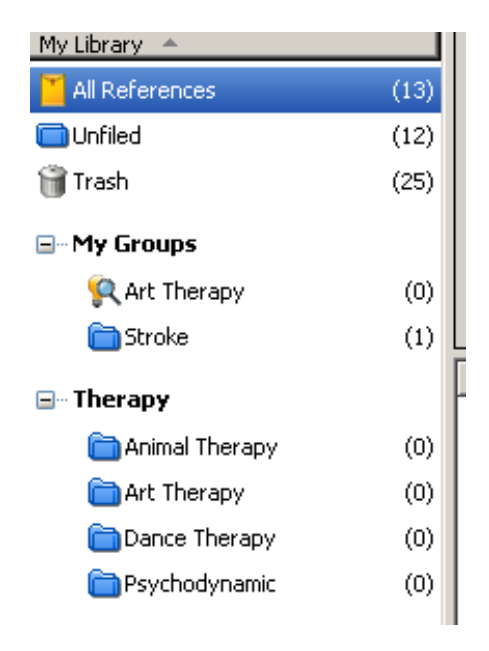

### **PDF's and ATTACHMENTS**

If you wish to link references to PDF's (or other document types), this can be done manually by highlighting a reference in EndNote and using the righthand mouse button to select **Files Attachments**, then **Attach File**.

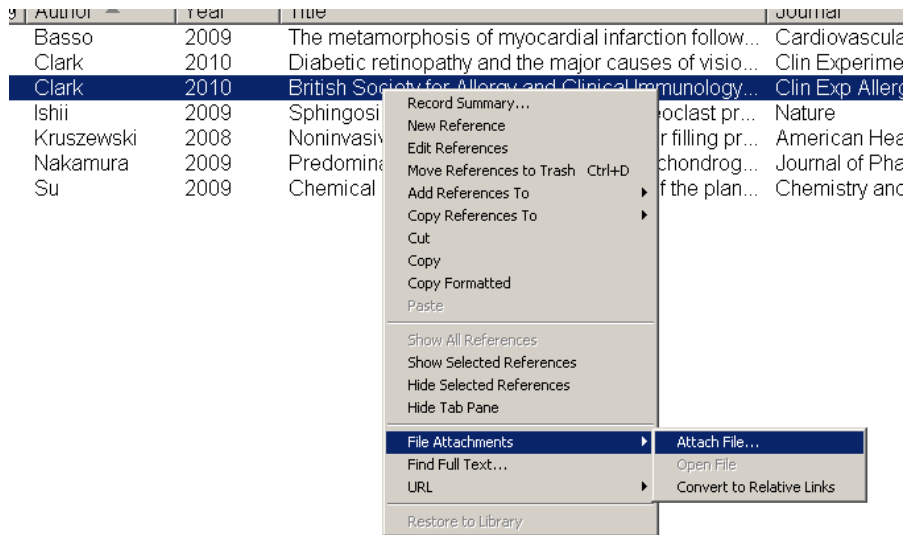

EndNote can also assist the searching and downloading references which are listed by highlighting the reference(s) of interest and then clicking on the Find Full Text ICON. OK the copyright notice and the system will attempt to download the PDF document if possible. A successful download will be indicated by a paperclip icon next to the reference in the display.

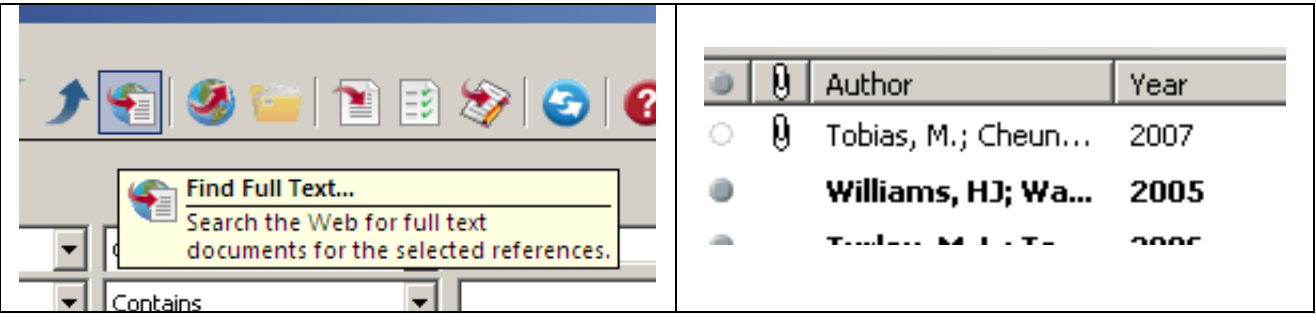

## **9. USING ENDNOTE WITH MICROSOFT WORD**

When EndNote is installed on a computer, an EndNote tab is added to **Microsoft Word**. Icons are available to allow you to find references in your EndNote library and insert these as citations into your document

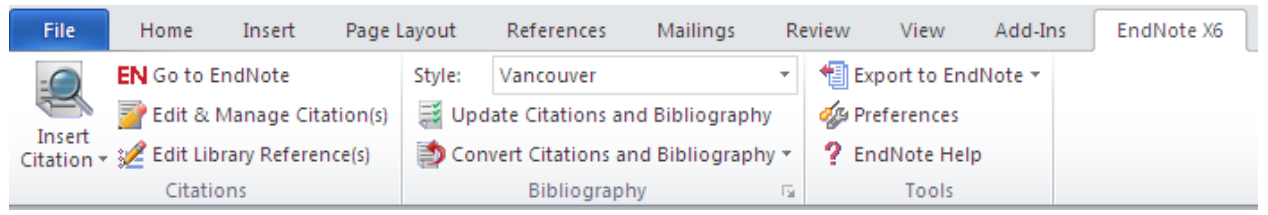

### **Class Exercise :**

Although stroke rates appear to be decreasing, $<sup>1</sup>$  $<sup>1</sup>$  $<sup>1</sup>$  population ageing will</sup> intensify the disease and the need for effective management strategies.<sup>[2](#page-11-1)</sup>

<span id="page-11-0"></span>1. Islam MS, Anderson CS. Trends in incidence and outcome of stroke in Perth. Stroke. 2008;39(3):776-82.

<span id="page-11-1"></span>2. Tobias M, Cheung J, Carter K, Anderson C, Feigin VL. Stroke surveillance: population-based estimates and projections for New Zealand. Aust N Z J Public Health. 2007;31(6):520-5.

### **MS WORD ENDNOTE ICONS**

*Find Citation + Go to EndNote* Use these to find references you need to cite.

*Edit & Manage Citations* Move mouse cursor just before in-text citation marker, and click, grey highlight indicates citation can be edited.

**Update Citations & Bibliography** Use to reformat paper updating any citation deletions or changes to style, etc, Use to convert document from an unformatted state to formatted.

*Convert Citations & Bibliography* this is a pull-down screen with the following icons : *Convert to Unformatted Citations* This will remove the formatted bibliography references from your document, and convert the intext citation to a format like {Smith, 2012, #13}. This will also switch off instant formatting. *Convert to Plain Text* Use this to convert your document to a safer format for proof reading and sending to a publisher for review.

Other useful controls can be found in the Format Bibliography options. To display the options click on the small down arrow to the right of the label "Bibliography".

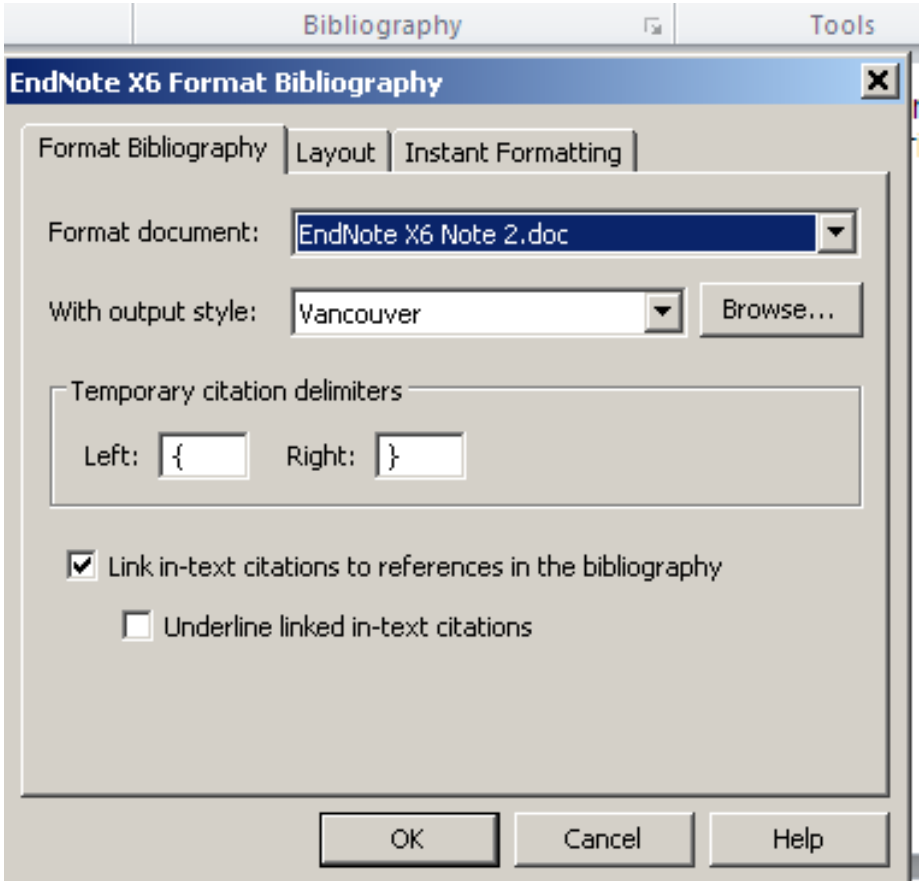

You can change the style of your referencing by using the Style pull-down box. However if you need to change the format of your in-text citations or bibliography references for a specific style, this needs to be done via the EndNote program using Edit Output Style. There is a template for in-text citations and templates for reference types where small changes can be made to change the final look of citations and references.

## **APPENDIX**

## **A. CUSTOM INSTALLATION**

EndNote X6 only installs a selection of the most popular filters, connection files and output styles by default. To install ALL available files:

1. Select the Custom option during installation.

2. Choose Entire feature will be installed on local drive from the pull-down menu of Additional Filters. Repeat the previous step for Additional Styles.

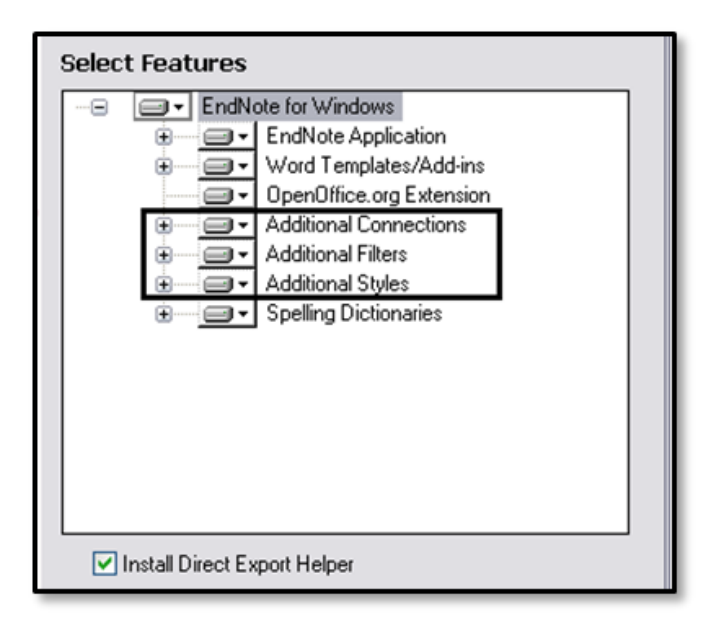

## **B. ENDNOTE BASIC**

EndNote users have the option to create an **EndNote Online** account, which is very useful as either a backup of your PC/MAC version, or as a method of using EndNote entirely.

An account can be created at :

https://www.myendnoteweb.com/EndNoteWeb.html

Under the **Tools** tab users will find a option to **Sync** their library with EndNote Web to keep both versions uptodate. Login details can be stored in preferences.

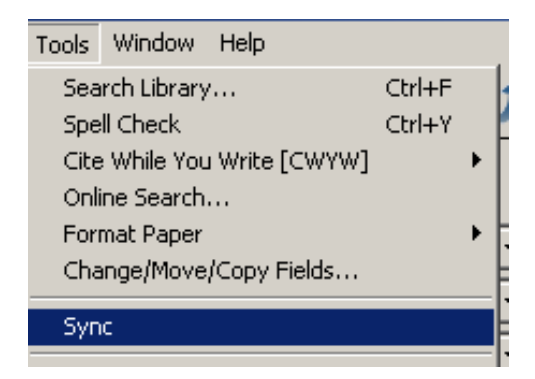

## **C. PREFERENCES**

EndNote **preferences** can be found via under the **Edit** tab.

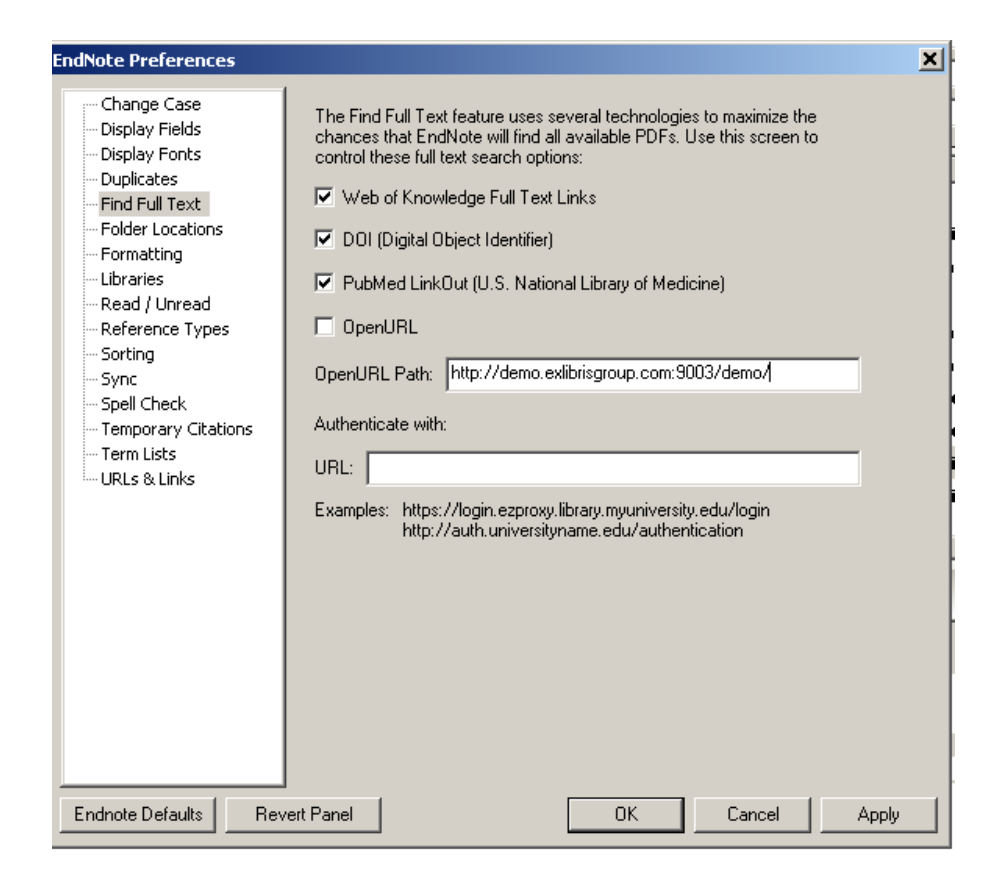

**TIP** : use preferences to :

- Change default display fields in the references summary screen
- remove OpenURL option if Find Full Text is not working
- store login details for EndNote Web sync function